**7**

# **Security**

Cisco MGM enforces security with user names and passwords, and manages user accounts individually and in groups. The use of access groups simplifies the process of assigning privileges to individual users because such groups enable you to define a set of privileges for each type of user.

# **Cisco EMF User Accounts**

Cisco EMF enforces security with the following types of accounts.

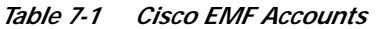

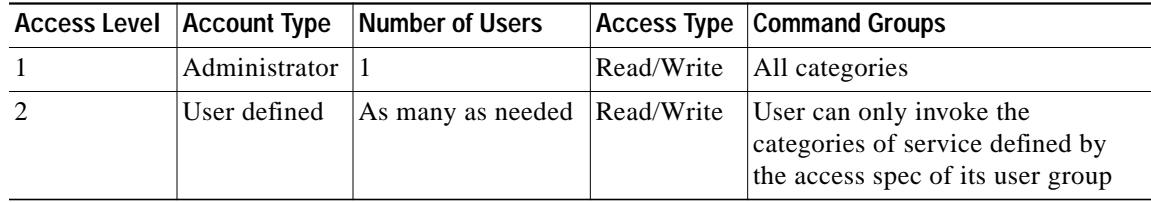

From Cisco EMF's Access application, an administrator can arrange Cisco EMF user accounts in groups. These groups can be used to model user roles; for example, administrators typically set up a user group for administrative users and system operators.

To add, change, or delete user accounts or groups, refer to the *Cisco Element Management Framework User Guide*.

## **Changing Passwords**

You can change your own password. System administrators can change any password. To make administrative password changes, follow these steps:

- **Step 1** Open the Access Manager window and select the name of the user whose password is to be changed.
- **Step 2** From the Edit menu, select **Change Password**. For instance, to change the admin password, select **Change Admin Password**.

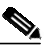

**Note** The **Change Admin Password** option is available only to system administrators.

The Change User Password window opens.

- **Step 3** Enter the existing password in the Old Password box.
- **Step 4** Enter a new password in the **New Password** box, and reenter the new password to verify your choice.
- **Step 5** Click **Apply**.
- **Step 6** If an invalid password is entered or the new password is not verified correctly, an error message is displayed. Click **OK** to try again.

## **Cisco MGM Community String Configuration**

When Cisco MGM communicates with Cisco MGX 8000 Series Carrier Voice Gateways, security is enforced with community strings. SNMP communities group workstations and servers that can manage the Cisco MGX 8000 Series gateways according to their access privileges.

For Cisco MGM to configure the gateways, both Cisco MGM and the gateways must agree on a community string. Community string configuration is a multistep process, starting with each gateway and ending with the Cisco MGM that manages them.

### **Initializing Cisco MGM Community Strings**

The following notes pertain to the configuring of community strings for Cisco MGM:

- **•** You need to know the Cisco MGX 8000 Series Carrier Voice Gateway community strings when configuring Cisco MGM. The read community string you specified for auto discovery is the default read community for all of the managed objects on the Cisco MGX 8000 Series gateway and its children. The default read community for Cisco MGM is public.
- **•** Always use the **Open SNMP Community String Configuration Dialog...** from the chassis or site level to modify the read/write community string.
- **•** The connection between Cisco MGM and each Cisco MGX 8000 Series gateway has its own community string. You may use identical community strings for each gateway, or you may have different community string values for each managed gateway. The dialog box displays only the last value stored locally.

**The Second** 

To configure Cisco MGM community strings, follow these steps:

- **Step 1** Log on to Cisco MGM.
- **Step 2** On the Cisco EMF Launchpad, click **Viewer**. The Cisco EMF MapViewer opens.
- **Step 3** Click the object tree, right-click on the desired site or object, and click **Open SNMP Community String Config Dialog**.

The SNMP Community String Config dialog box opens. (See [Figure 7-1](#page-2-0).)

<span id="page-2-0"></span>*Figure 7-1 SNMP Community String Config Dialog*

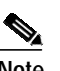

**Note** For security reasons, the current community string values are not displayed.

- **Step 4** Select one or more IP addresses from the list, using the **Shift** key to select multiple addresses.
- **Step 5** Enter a read-write community string in the Read Write Community String field.
- **Step 6** Click **Modify Community Strings**.

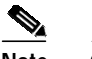

**Note** Cisco EMF scrambles the community strings so you cannot view them later.

A confirmation screen opens that reports successful and unsuccessful configuration attempts.

#### **Step 7** Click **Close**.

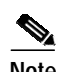

**Note** When subchassis synchronization is first invoked after auto-discovery, Cisco MGM uses the default read write community string: POPEYE. If the community string of the device is different from the default read write community string, objects under cards (lines and sessions) won't be found. In this case, configure the read write community string of the device in Cisco MGM to match the actual read write community string of the device, then perform a subchassis synchronization. For information about changing the default read write community string, refer to the "Inventory Discovery" section on page 4-3.